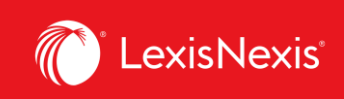

## **Lexis Advance® Quicklaw®**

advancing what's possible

## **Tip Sheet | Explore Content**

The **Explore Content Pod** gives you quick access to focus your search with pre-search filters under two tabs:

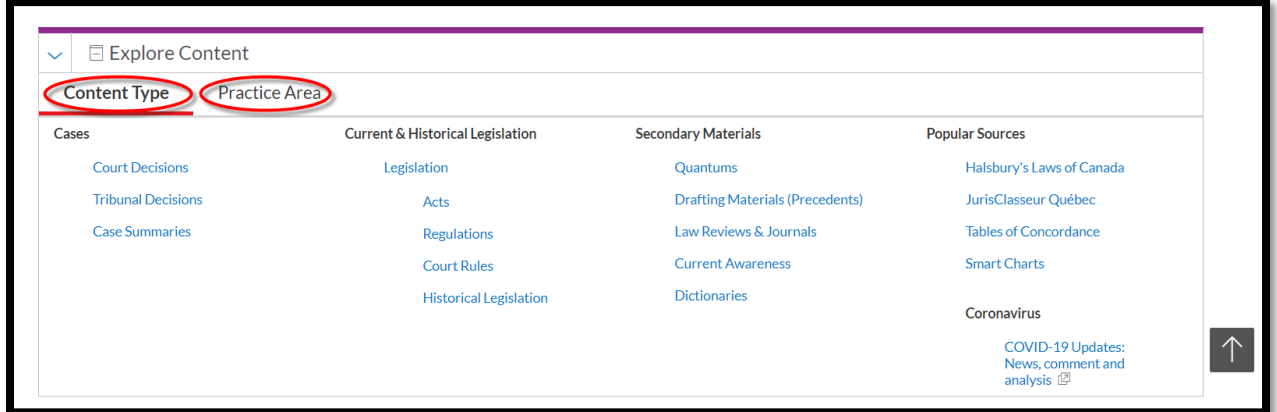

## **1. Content Type Tab**

Select a content type to load that collection and see the list of more granular options.

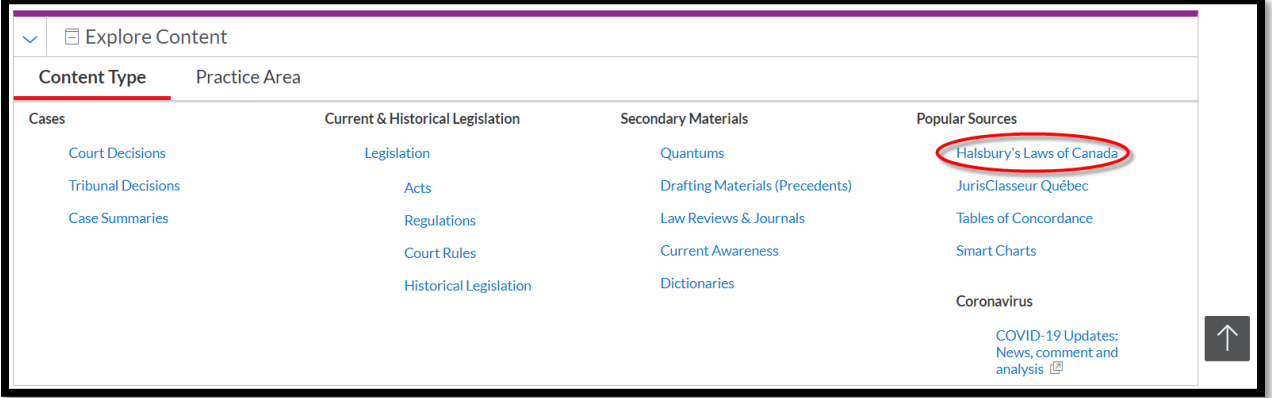

For example, Select **Halsbury's Laws of Canada** to search the entire collection or select an individual volume to browse.

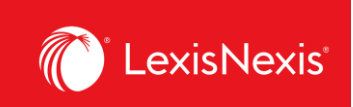

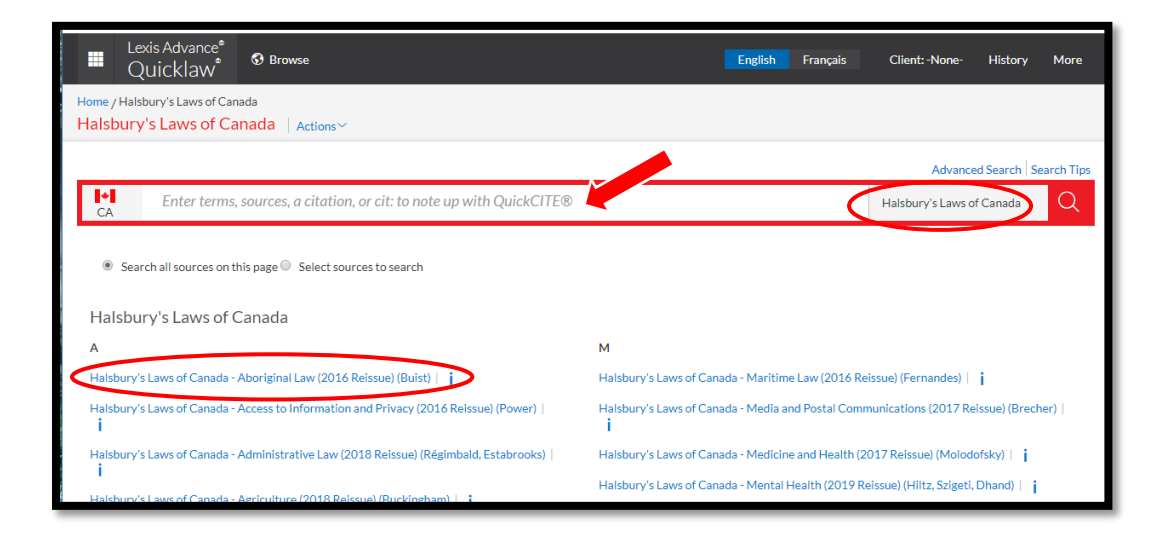

## **2. Practice Area Tab**

Select a Practice Area and discover the collection of sources relevant to a given area of law.

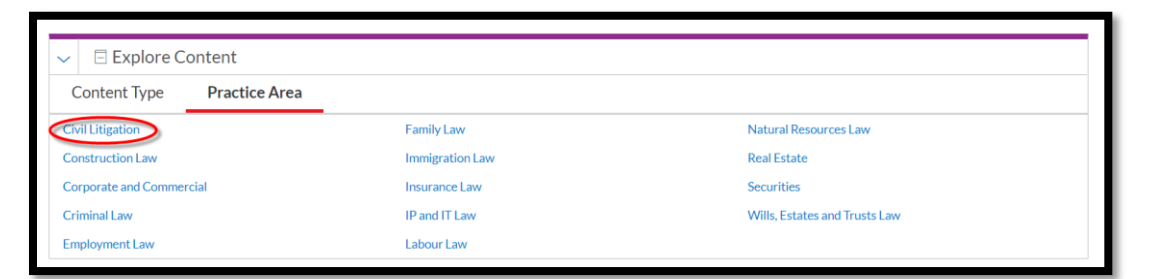

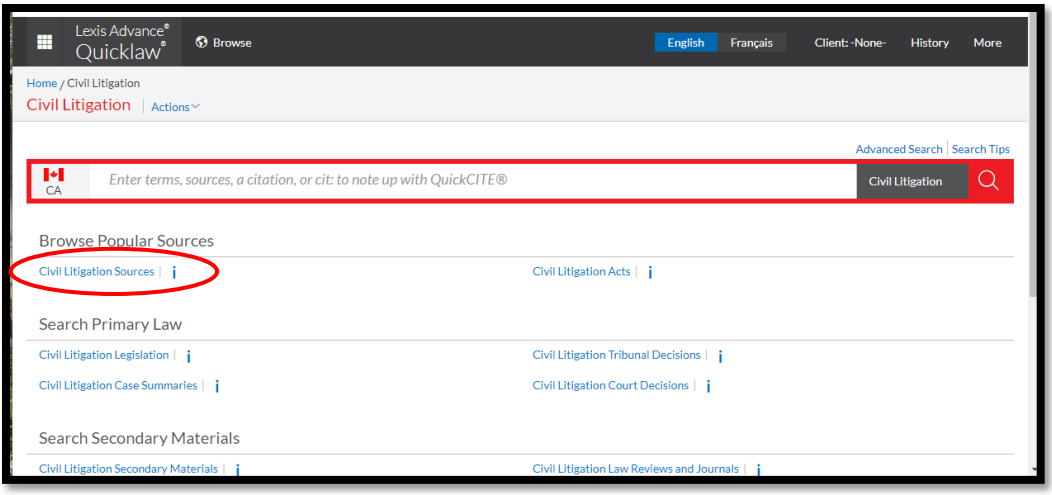

Lexis Advance® Quicklaw® – Explore Content  $\overline{2}$  Current as of Thursday, April 23, 2020

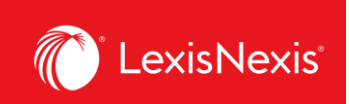

For example, select **Civil Litigation** and then **Civil Litigation Sources** to see a set of quick links to relevant content such as Commentary, Encyclopedias and Textbooks

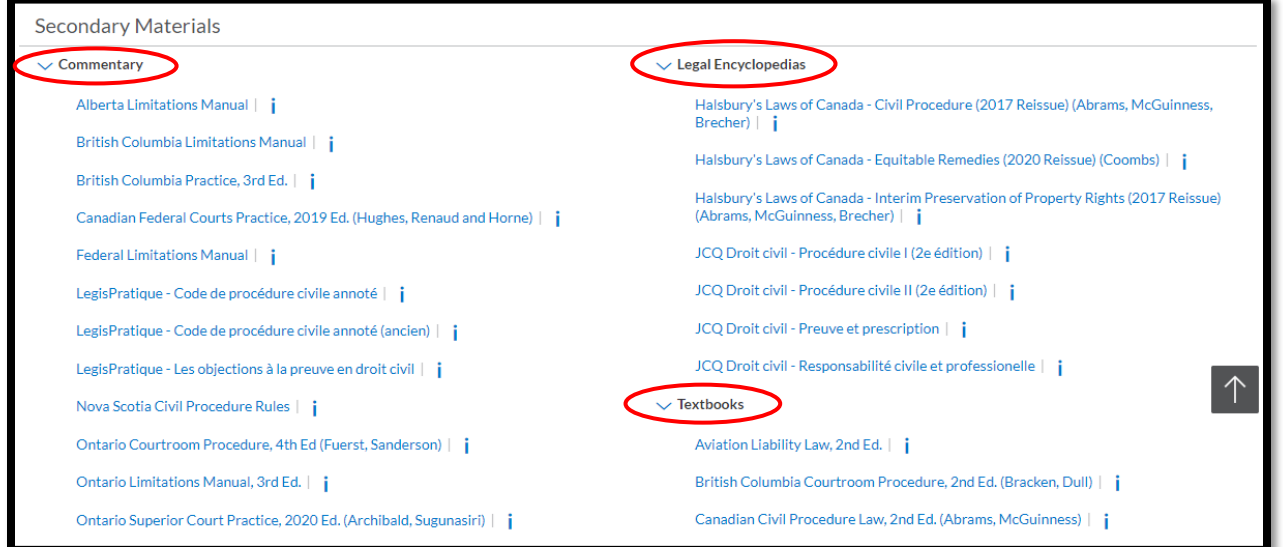

*Note:* Functionality enhancements are continually being made to the Explore Content Pod links. To ensure the most relevant display of case law results, it is currently recommended that case law searches be undertaken from the Big Red Search Box on the Landing Home page where the word wheel suggestions and the Topic Relevance Solution algorithm is applied.